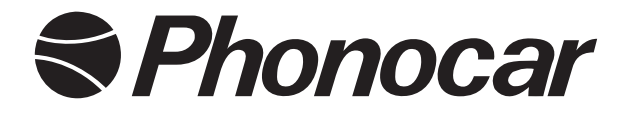

# **WI-FI CAMERA UNIVERSALE**

## *UNIVERSAL WI-FI CAMERA*

## VM489

*MANUALE ISTRUZIONI INSTRUCTIONS MANUAL NOTICE DE MONTAGE ET D'EMPLOI GEBRAUCHSANWEISUNGEN MANUAL DE INSTRUCCIONES*

**FR DE**

**ES**

**GB IT**

## *Installazione • Installation • Installierung • Instalación*

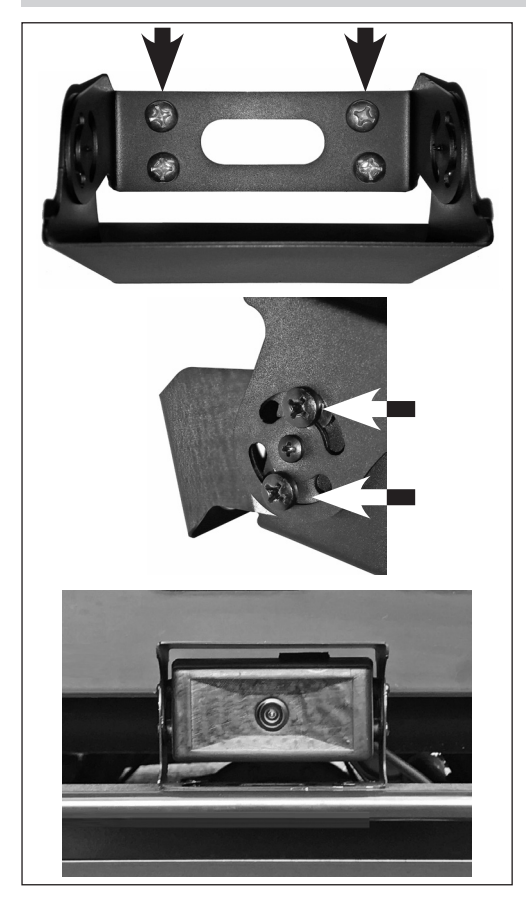

- IT Fissare la proezione metallica e collocare e fissare la retrocamera mediante le viti fornite in dotazione posizionare la protezione retrocamera e fissarla mediante 4 Viti.
- **GB** Fix the metal protection and place and fix the rear camera using the supplied screws. Place the rear camera protection and fix it with 4 screws.
- FR Fixer la protection métallique, ensuite placer et fixer la caméra de recul à l'aide des vis incluses placer la protection de la caméra de recul et la fixer avec les 4 vis.
- DE Befestigen sie den metallschutz und die rückfahrkamera mittels der mitgelieferten schrauben, positionieren sie den rückfahrkameraschutz und befestigen sie ihn mittels 4 schrauben.
- ES Fijar la protecion metalica y posicionar y fijar la retro-camara mediante los tornillos que se suministran en dotacion, posicionar la protecion retro-camara y fijarla mediante 4 tornillos.

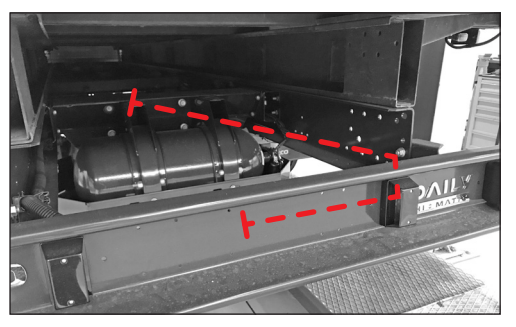

- IT Posizionare e fissare i cavi all'interno del montante portante del veicolo, fino all'interno dell'abitacolo. Utilizzando il passacavo presente nella parte anteriore della cabina.
- **GB** Place and fix the cables inside the carrying truss of the vehicle, reaching the interior of the passenger compartment. Use the cable gland in front of the cab.
- FR Placer et fixer les câbles dans la structure portante du véhicule, jusqu' à l'intérieur de l'habitacle grâce au passe-cable qui se trouve à l'avant de la cabine.
- DE Positionieren und befestigen sie die kabel innerhalb der haupt-vorrichtung bis zum fahrzeuginnenraum. Dazu bitte die kabelverschraubung an der vorderseite der kabine benutzen.
- ES Posicionar y fijar los cables en el interior del larguero longitudinal, hasta el habitaculo del vehiculo utilizando el pasacable presente en la parte anterior de la cabina.

## *Collegamenti • Connections • Branchements • Verbindungen • Conexiones*

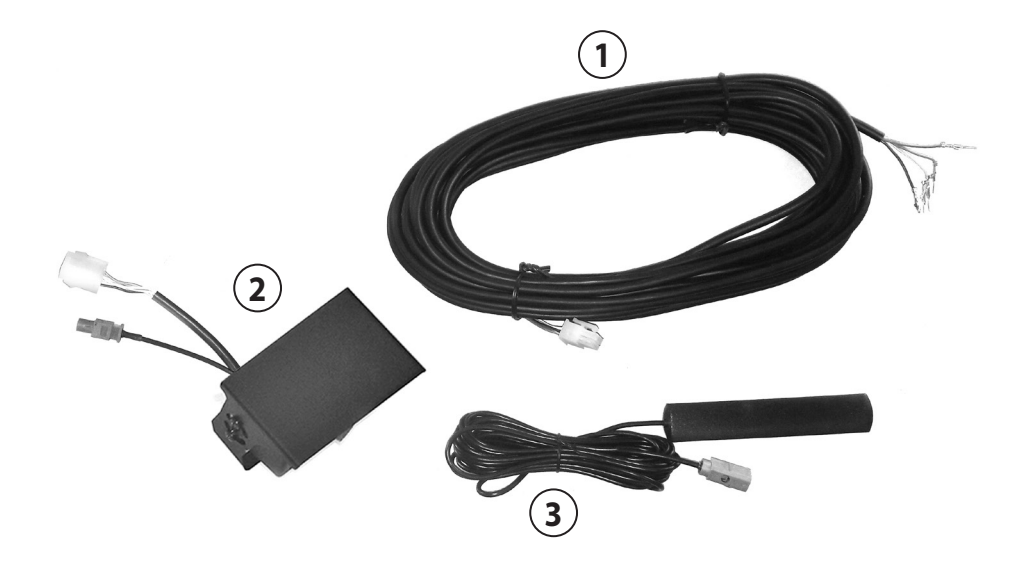

Cablaggio / Wiring / Câblage / Verkabelung / Cableado

Telecamera / Camera / Caméra / Kamera / Cámara

Antenna WI FI / WI FI antenna / WI FI Antenne / WI FI Antenne / Antena WI FI

## *Collegamenti • Connections • Branchements • Verbindungen • Conexiones*

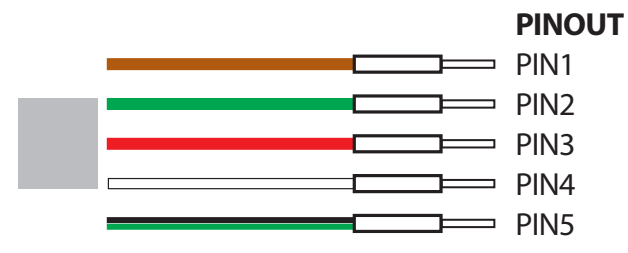

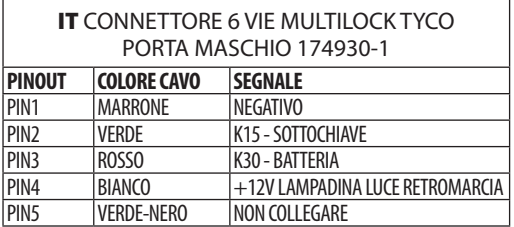

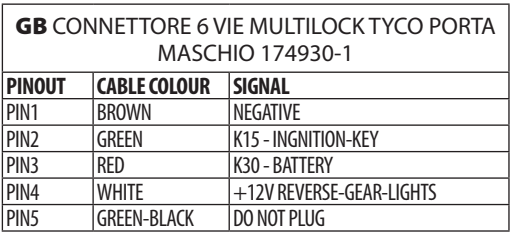

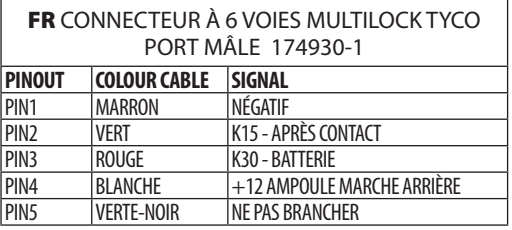

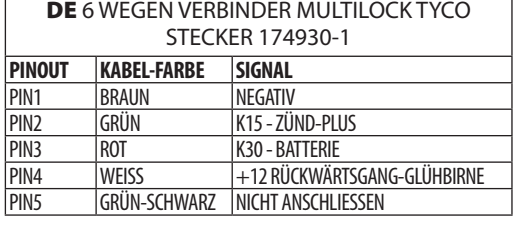

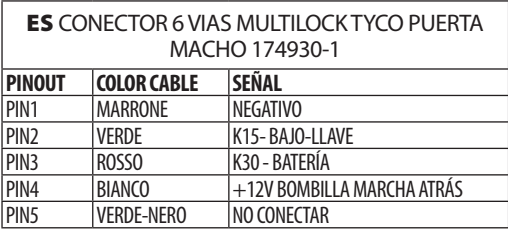

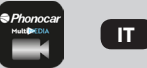

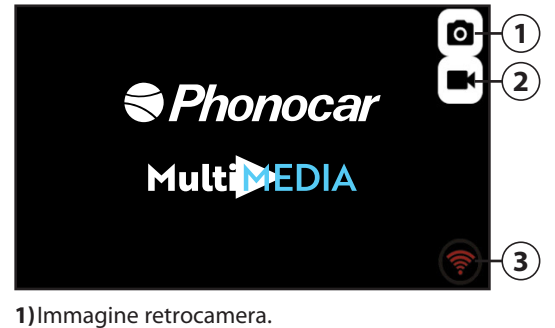

**2)**Registrazioni effetuate.

**3)**Wi-Fi Rosso = camera in connessione. Wi-Fi Verde = camera connessa.

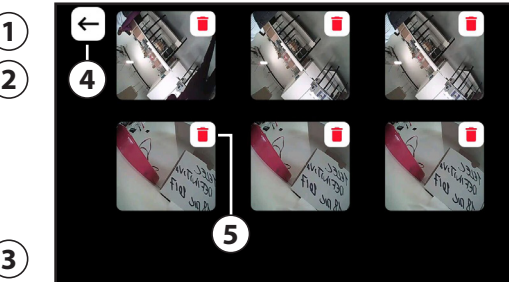

**4)**Torna alla schermata precedente. **5)**Elimina registrazioni.

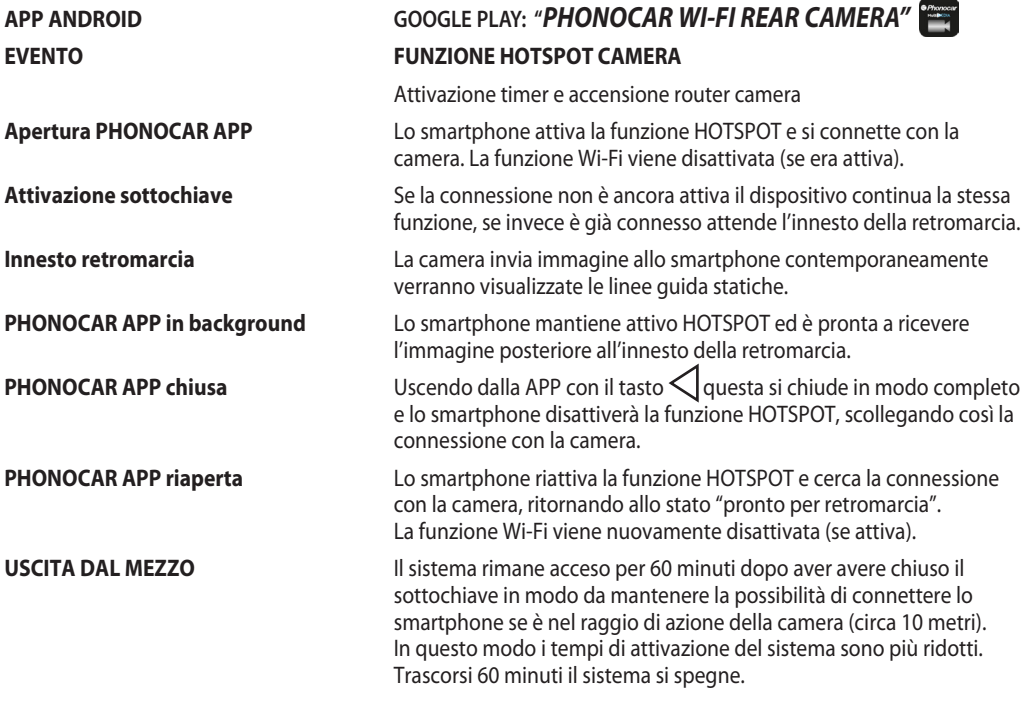

5

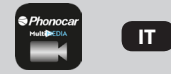

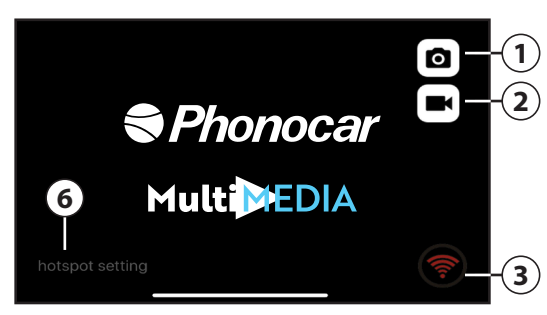

- **1)** Immagine retrocamera.
- **2)** Registrazioni effetuate.
- **3)** WI-FI Rosso = camera in connessione. WI-FI Verde = camera connessa.

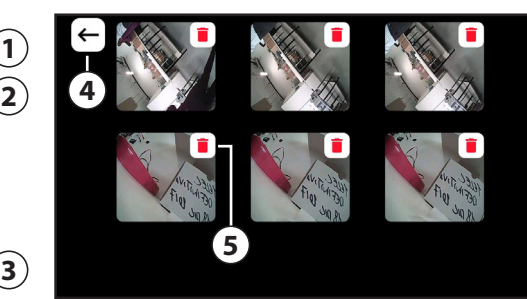

- **4)** Torna alla schermata precedente.
- **5)** Elimina registrazioni.
- **6)** HOTSPOT SETTING\*: Possibilità di personalizzare SSID e PASSWORD.

**ATTENZIONE:** Inizialmente il dispositivo Apple deve essere rinominato. Entrare nelle impostazioni dello smartphone poi selezionare "generali" e successivamente "info". Premere su "nome" e cambiare il nome in: **Rear Wifi Camera**. Nelle impostazioni selezionare HOTSPOT PERSONALE, attivarlo ed inserire la Password wi-fi: 12345678. Successivamente tramite HOTSPOT SETTING è possibile personalizzare SSID e PASSWORD.

**\*NOTA BENE: Ricorda di salvare la tua impostazione SSID e PASSWORD perchè non è possibile rispristinare il sistema (RESET) o modificare le impostazioni, senza inserire di nuovo le SSID e PASSWORD precedentemente memorizzate.**

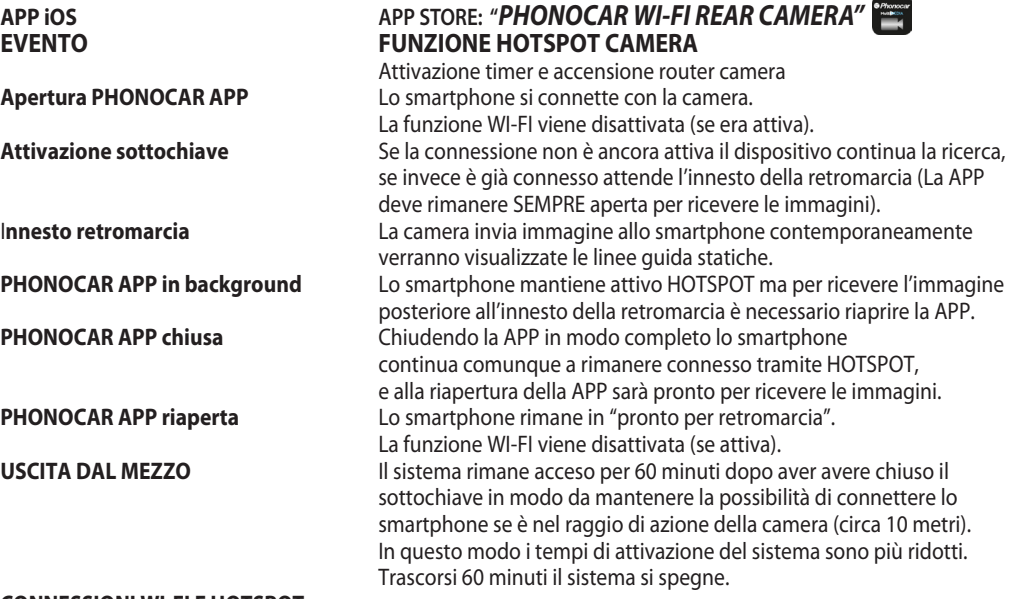

#### **CONNESSIONI WI-FI E HOTSPOT**

La funzione HOTSPOT non può essere utilizzata in contemporanea con il WI-FI in quanto è lo smartphone che crea la connessione con la camera. Non sarà quindi possibile connettersi a qualunque Access Point, Router o altro dispositivo WI-FI durante l'utilizzo della retrocamera, ma resterà funzionante il 3G per la trasmissione dati.

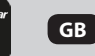

О **1 2 4** *SPhonocar* **MultiMEDIA 5 3**

**1)** Camera image. **2)** Recordings made.

**3)** WI-FI Red = room in connection. WI-FI Green = connected room.

**4)** Return to the previous screen. **5)** Delete records.

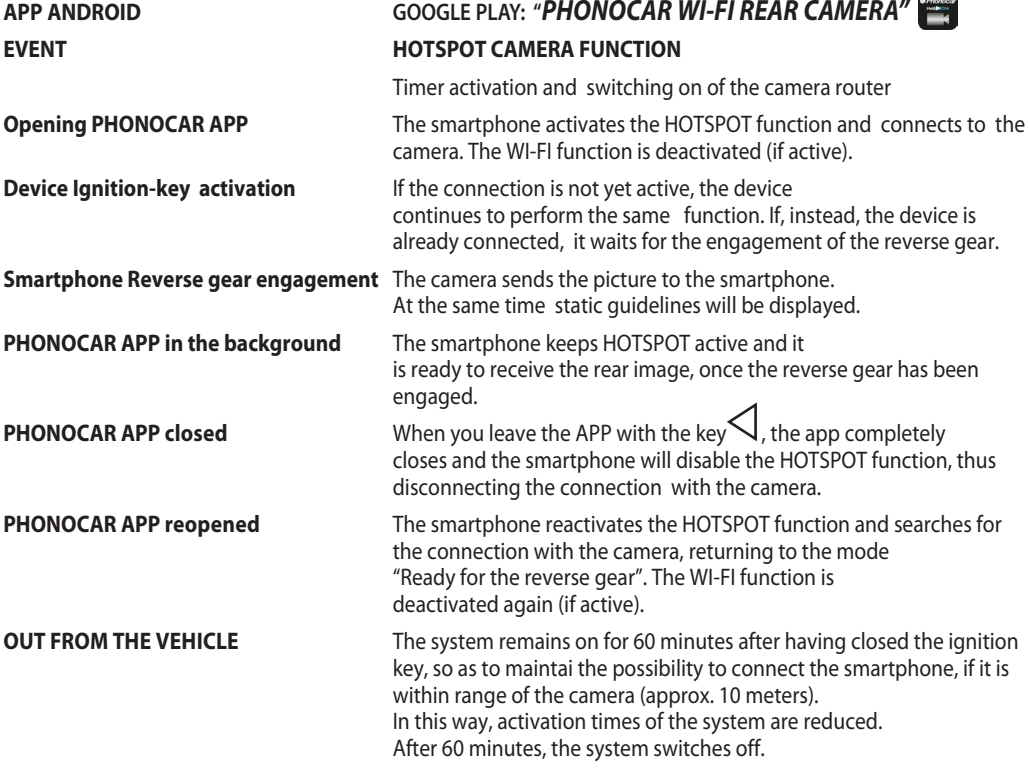

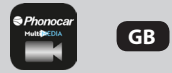

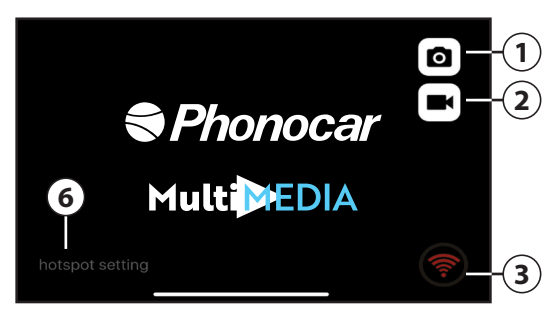

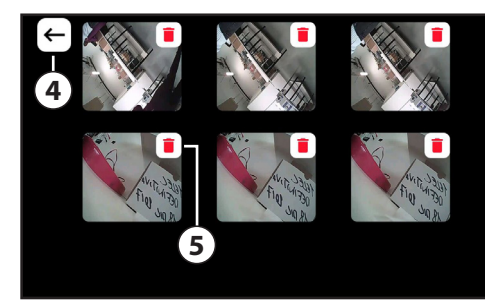

- **1)** Camera image.
- **2)** Recordings made.
- **3)** W-FI Red  $=$  camera in connection. WI-FI Green = connected camera.
- **4)** Return to the previous screen.
- **5)** Delete records.
- **6)** HOTSPOT SETTING: It is possible
	- to customize USER and PASSWORD

**WARNING:** The Apple device must be renamed. Enter your smartphone settings then select "General" and then "Info". Press "name" and change the name to: Rear Wifi Camera. In the settings select PERSONAL HOTSPOT, activate it and enter the wi-fi password: 12345678. Then, you can customize USER and PASSWORD, through the HOTSPOT SETTING.

**Note: Remember to save your SSID and PASSWORD settings because you cannot reset the system (RESET) or change the settings without re-entering the previously stored SSID and PASSWORD.**

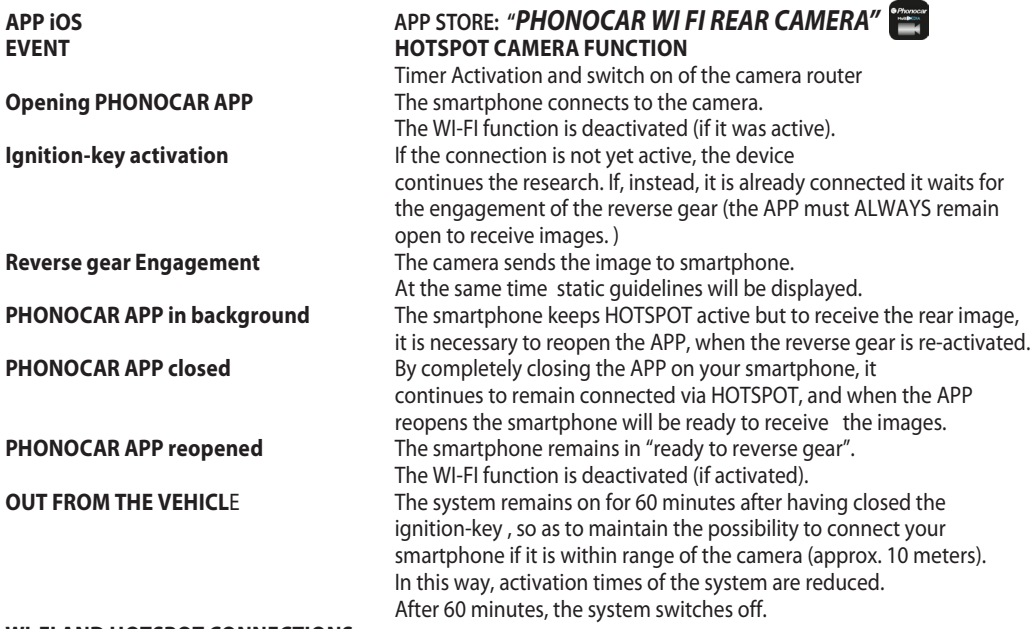

#### **WI-FI AND HOTSPOT CONNECTIONS**

The HOTSPOT function cannot be used at the same time as the WI-FI because the smartphone is supposed to create the connection with the camera. It will therefore not be possible to connect to any Access Point, Router or other WI-FI device during the use of the rear camera, but 3G for data transmission will remain in operation.

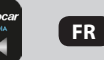

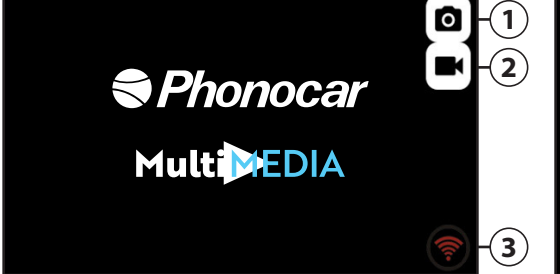

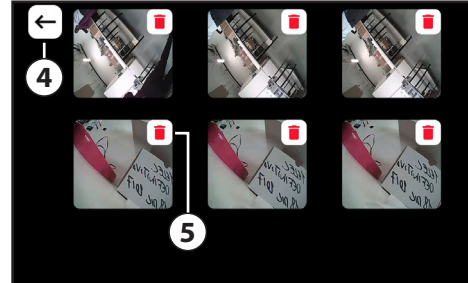

- **1)** Image de la caméra de recul.
- **2)** Enregistrements effectués.
- **3)** WI FI Rouge = camera en connexion. WI FI Vert = camera connectée.

**4)** Revenez à l'écran précédent. **5)** Supprimer les enregistrements.

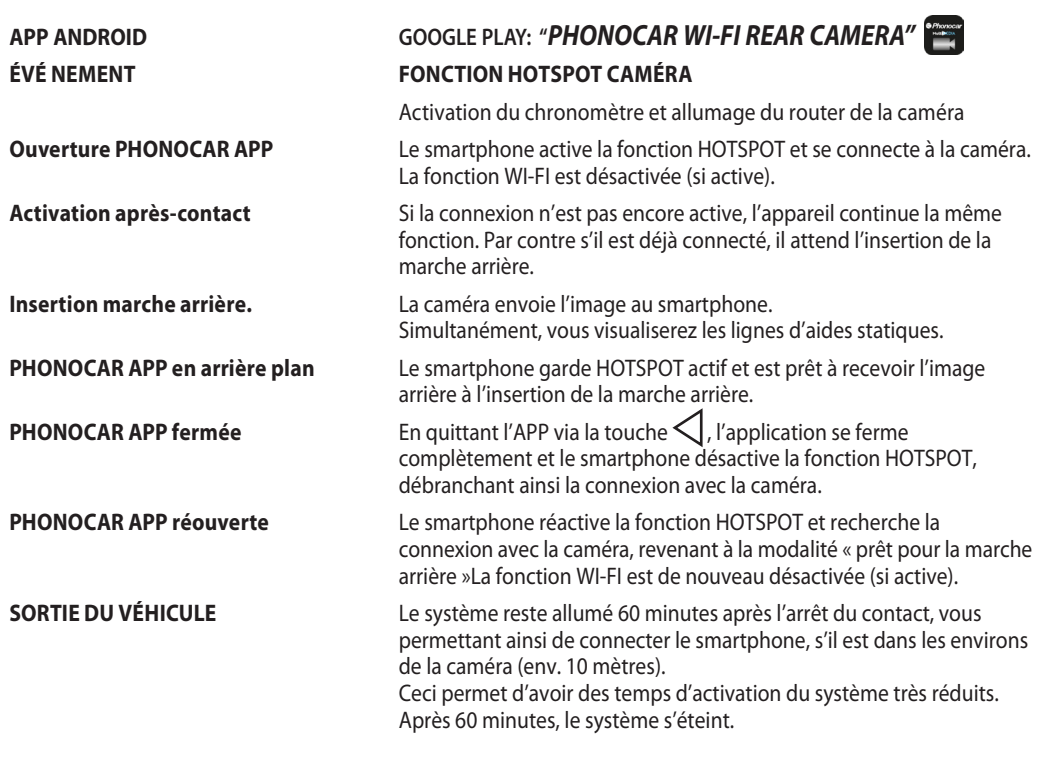

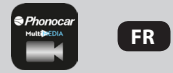

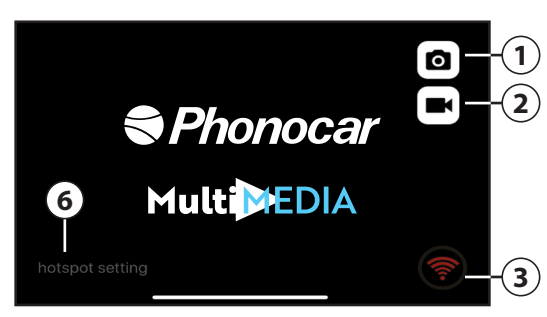

- **1)** Image de la caméra de recul.
- **2)** Enregistrements effectués.
- **3)** WI-FI Rouge = camera en connexion. WI-FI Vert = camera connectée.
- **4 5**
- **4)** Revenez à l'écran précédent.
- **5)** Supprimer les enregistrements.
- **6)** PARAMÈTRES HOTSPOT : Possibilité de personnaliser l'UTILISATEUR et le MOT DE PASSE.

**ATTENTION**: L'appareil Apple doit être renommé. Entrez les réglages du smartphone et sélectionnez «Général» et ensuite «Info». Appuyez sur «nom» et changez le nom en: Rear Wifi Camera. (caméra de recul sans fil) Dans les réglages, sélectionnez HOTSPOT PERSONEL, l'activer et insérer le mot de passe wi-fi: 12345678. Ensuite, grâce aux PARAMÈTRES HOTSPOT, vous pouvez personnaliser l'UTILISATEUR et le MOT DE PASSE.

#### **REMARQUE : N'oubliez pas d'enregistrer vos paramètres SSID et MOT DE PASSE car vous ne pouvez pas**

**réinitialiser le système (RESET) ou modifier les paramètres sans réinsérer les SSID et le MOT DE PASSE précédemment enregistrés.** 

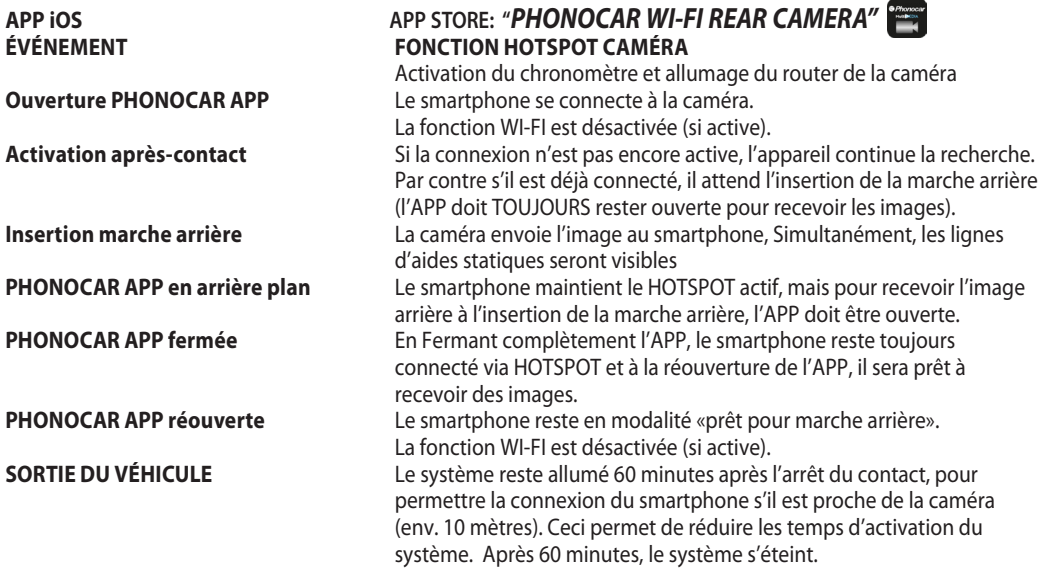

#### **CONNEXIONS WI-FI ET HOTSPOT**

La fonction HOTSPOT ne peut pas être utilisée en même temps que le WI-FI car c'est le smartphone qui crée la connexion avec la caméra. Il est donc impossible de se connecter à des points d'accès, à un routeur ou tout autre dispositif WI-FI pendant l'utilisation de la caméra de recul, mais la 3G pour la transmission des données reste active.

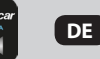

**1 2 4** *<u><del>●Phonocar</del></u>* **MultiMEDIA 3**

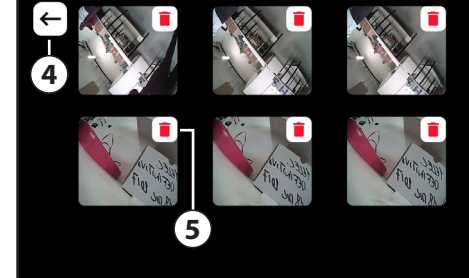

**4)** Zurück zum vorherigen Bildschirm. **5)** Löschen Sie die Datensätze.

- **1)** Kamerabild.
- **2)** Aufnahmen gemacht.
- **3)** WI-FI Red = Kamera in Verbindung. WI-FI Grün = verbundener Kamera.

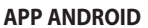

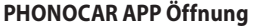

**APP ANDROID GOOGLE PLAY: "***PHONOCAR WI-FI REAR CAMERA"*

#### **FALL HOTSPOT KAMERA – FUNKTION**

Timer Aktivierung und Router-Kamera Einschaltung

Das Smartphone aktiviert die HOTSPOT-Funktion und verbindet sich mit der Kamera. Die Funktion WI-FI wird deaktiviert (wenn sie aktiv war). **Aktivierung Zündplus** Wenn die Verbindung noch nicht aktiv ist, setzt das Gerät die gleiche Funktion fort. Wenn dagegen das Gerät bereits angeschlossen ist, wartet es auf das Einlegen des Rückwärtsganges (die APP muss offenbleiben).

**Einlegen des Rückwärtsganges** Die Kamera sendet ein Bild an das Smartphone. Gleichzeitig werden die statischen Leitlinien angezeigt.

**PHONOCAR APP im Hintergrund** Das Smartphone hält HOTSPOT aktiv, und wenn die Kamera wieder geöffnet wird, ist sie bereit für den Empfang des Rückwärtsgangs.

**PHONOCAR APP geschlossen** Wenn Sie die APP mit der  $\leq$  Taste verlassen, schließt es sich vollständig und das Smartphone deaktiviert die HOTSPOT-Funktion. Die Verbindung mit der Kamera wird dadurch getrennt.

**PHONOCAR APP wieder geöffnet** Das Smartphone aktiviert wieder die HOTSPOT-Funktion und sucht nach der Kameraverbindung und kehrt in den Zustand " fertig für den Rückwärtsgang" zurück.

Die WI-FI Funktion wird wieder deaktiviert (falls aktiv).

**FAHRZEUG-AUSGANG** Das System wird 60 Minuten lang eingeschaltet bleiben, nachdem Sie das Zündplus geschlossen haben. Dadurch wird die Möglichkeit beibehalten das Smartphone in der Reichweite der Kamera anzuschließen (ca. 10 Meter). Systemaktivierungszeiten werden dadurch reduziert. Nach 60 Minuten schaltet sich das System aus.

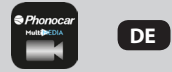

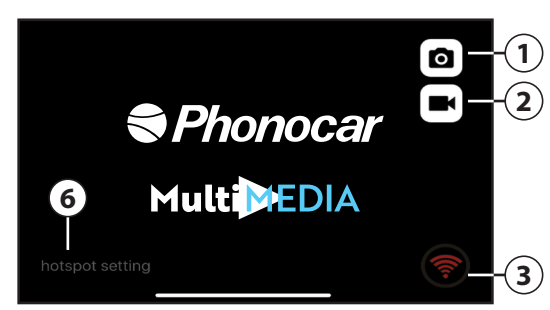

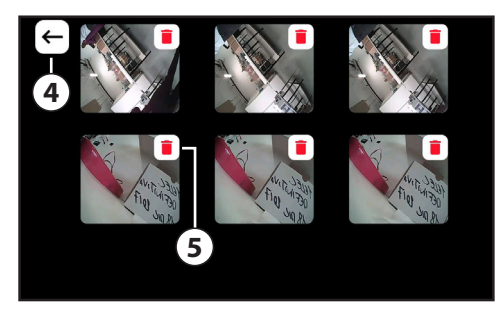

**1)** Kamerabild.

- **2)** Aufnahmen gemacht.
- **3)** WI FI Red = Kamera in Verbindung. WI FI Grün = Verbundener Kamera.
- **4)** Zurück zum vorherigen Bildschirm.
- **5)** Löschen Sie die Datensätze.
- **6)** HOTSPOT-EINSTELLUNG: Sie können NUTZER und PASSWORT anpassen.

**WARNUNG :** Das Apple-Gerät muss umbenannt werden. Gehen Sie in das Einstellungen-Menü Ihres Smartphons, wählen Sie "Allgemein" und dann "Info" aus. Drücken Sie auf "Name" und ändern Sie den Namen in: Rear Wifi Camera. Wählen Sie in den Einstellungen "PERSONAL HOTSPOT" aus, aktivieren Sie es und geben Sie das WiFi-Passwort 12345678 ein.

**HINWEIS: Denken Sie daran, Ihre SSID- und PASSWORD-Einstellungen zu speichern, da Sie das System nicht zurücksetzen (RESET) oder die Einstellungen ändern können, ohne die zuvor gespeicherte SSID und das PASSWORT erneut einzugeben.** 

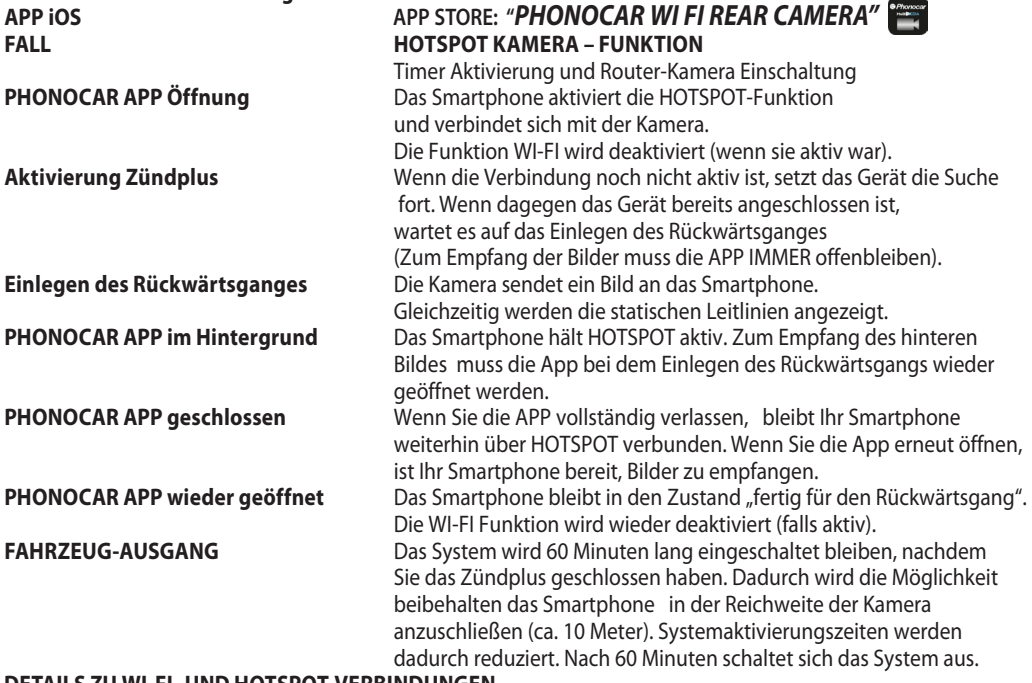

#### **DETAILS ZU WI-FI- UND HOTSPOT-VERBINDUNGEN**

Die HOTSPOT-Funktion kann nicht gleichzeitig mit dem WI-FI verwendet werden, da das Smartphone die Verbindung zur Kamera herstellt. Es ist daher nicht möglich, eine Verbindung zu einem Access Point, Router oder einem anderen WI-FI-Gerät herzustellen, während die Rückfahrkamera verwendet wird.

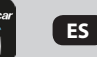

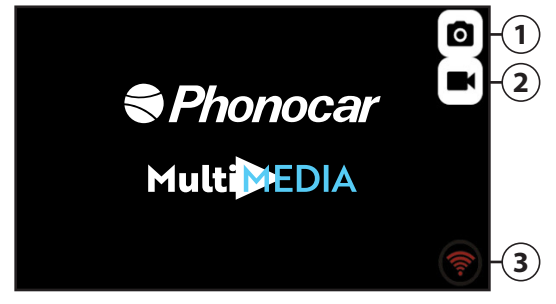

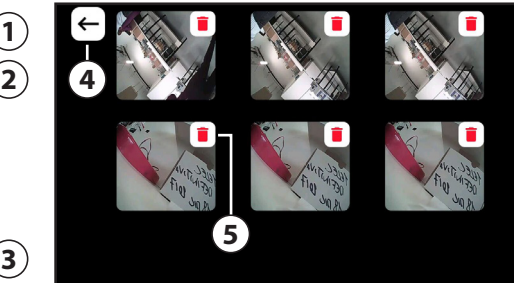

**4)** Regrese a la pantalla anterior. **5)** Eliminar registros.

- **1)** Imagen de la cámara trasera.
- **2)** Grabaciones hechas.
- **3)** WI-FI Rojo = cámara trasera en conexión. WI-FI Verde = cámara trasera conectada.

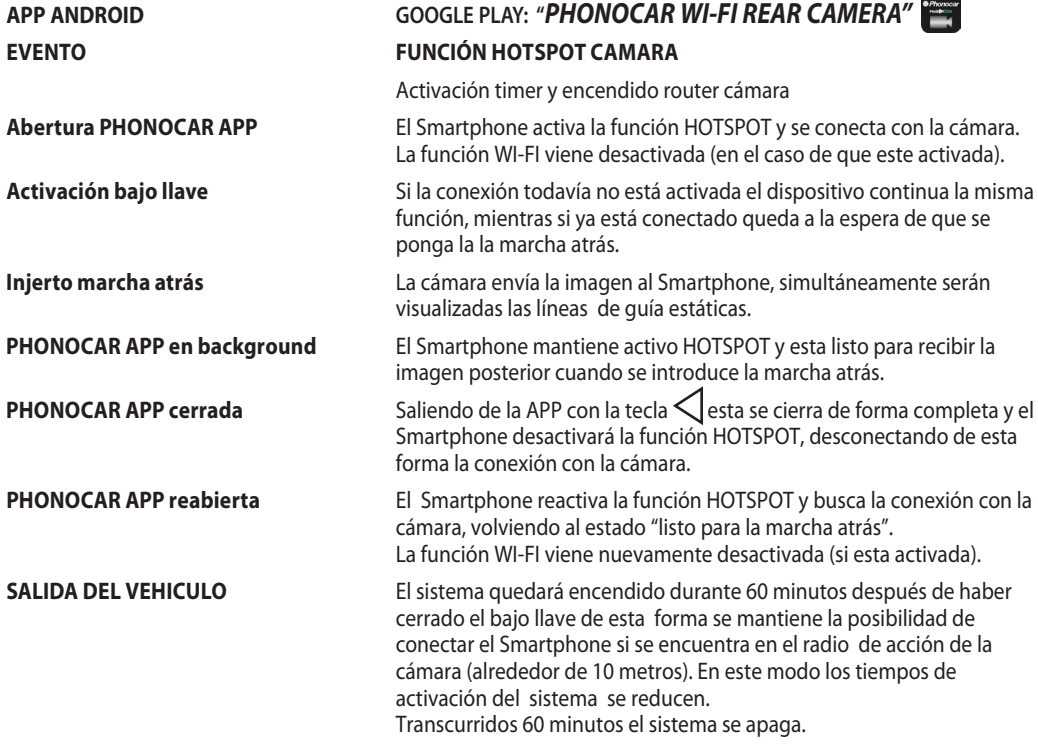

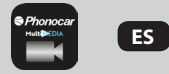

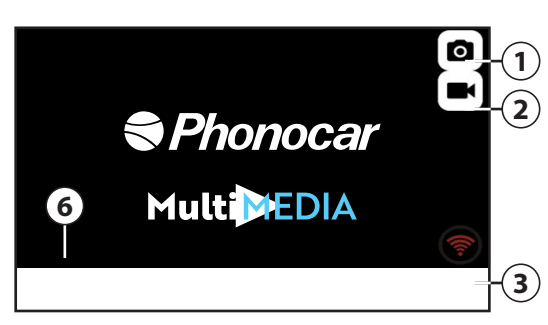

- **1)** Imagen de la cámara trasera.
- **2)** Grabaciones hechas.
- **3)** WI FI Rojo = cámara trasera en conexión. WI FI Verde = cámara trasera conectada.
- **4 5**
- **4)** Regrese a la pantalla anterior.
- **5)** Eliminar registros.
- **6)** CONFIGURACIÓN DEL HOTSPOT: Es posible personalizar USUARIO y CONTRASEÑA

**ATENCION**: el dispositivo Apple tiene que ser renombrado. Entrar en los ajustes del Smartphone, a continuación seleccionar "generales" después "info". Pulsar sobre "nombre" y cambiar el nombre: Rear Wifi Camera. En los ajustes seleccionar HOTSPOT PERSONAL, activarlo e introducir la Password wi-fi: 12345678 Luego, puede personalizar USUARIO y CONTRASEÑA, a través de las CONFIGURACIONES DEL HOTSPOT

**\*¡ATENCIÓN! No olvides de guardar los ajustes del SSID y la CONTRASEÑA porque no es posible restaurar el sistema (RESET) o modificar los ajustes sin introducir de nuevo la SSID y la CONTRASEÑA memorizadas anteriormente.**

## **APP iOS APP STORE: "***PHONOCAR WI FI REAR CAMERA"* **EVENTO FUNCIÓN HOTSPOT CAMARA**

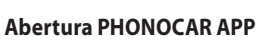

Activación timer encendido router cámara.

El Smartphone activa la función HOTSPOT y se conecta con la cámara. La función WI-FI viene desactivada (en el caso de que este activada). **Activación con bajo llave** Si la conexión todavía no está activa el dispositivo continua la búsqueda mientras si ya está conectado queda a la espera de que se ponga la marcha atrás (La APP tiene que quedar SIEMPRE abierta para recibir las imágenes.

**Injerto marcha atrás** La cámara envía la imagen al Smartphone simultáneamente serán visualizadas las líneas de guía estáticas.<br>PHONOCAR APP en background El Smartphone mantiene activo HOTSPC

**El Smartphone mantiene activo HOTSPOT pero para recibir la imagen**  después de insertar la marcha atrás es necesario reabrir la APP. **PHONOCAR APP cerrada** Cerrando la APP en modo completo el Smartphone sigue conectado

 mediante HOTSPOT, al volver a iniciar la APP estará listo para recibir las imágenes.

**PHONOCAR APP reapertura** El Smartphone queda en modo "Listo para marcha atrás".

La función WI-FI viene desactivada (si está activada).

**SALIDA DEL VEHICULO** El sistema queda encendido durante 60 minutos después de haber cerrado el bajo llave, de esta forma se mantiene la posibilidad de conectar el Smartphone si se encuentra en el radio de acción de la cámara (alrededor de 10 metros). En este modo los tiempos de activación del sistema se reducen.

Transcurridos 60 minutos el sistema se apaga.

#### **CONNESSIONI WI-FI Y HOTSPOT**

14 La función HOTSPOT no puede ser utilizada de forma simultánea con el WI-FI ya que es el Smartphone el que crea la conexión con la cámara.No será por lo tanto posible conectarse a cualquier punto de acceso, Router u otro dispositivo WI-FI durante la utilización de la retro cámara, quedará aun así disponible la red 3G para la trasmisión de los datos.

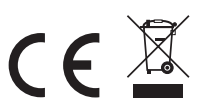